## <u>WSIS award এ ভোট দেয়ার কৌশলঃ</u>

ধাপ-১ > এই লিংকে ক্লিক করুনঃ <http://groups.itu.int/stocktaking/WSISProjectPrizes2015.aspx>। একটি পেইজ আসবে

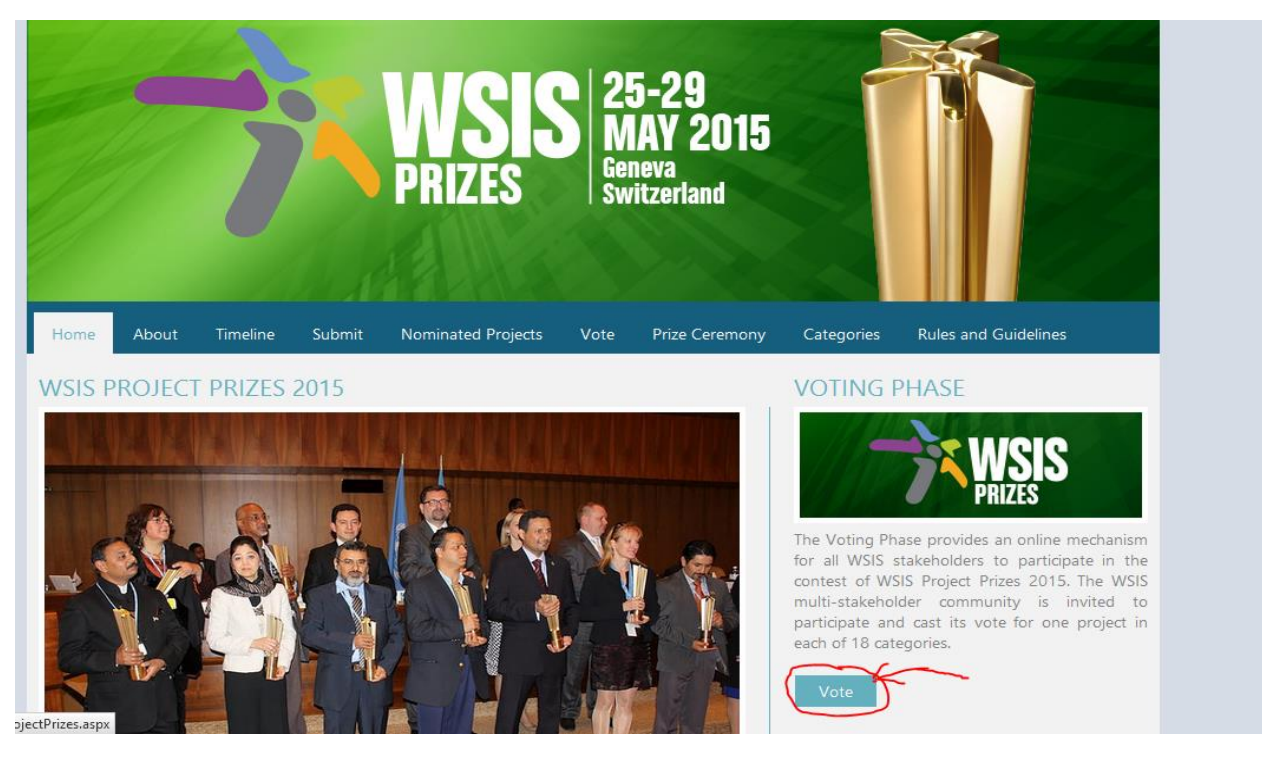

ধাপ-২  $>$  " $\bf VOTE$ " গোল লাল চিহ্নিত অংশে ক্লিক করুন। অথবা সরাসরি লিংক ক্লিক করুনঃ [http://groups.itu.int/stocktaking/WSISProjectPrizes](http://groups.itu.int/stocktaking/WSISProjectPrizes2015/WSISProjectPrizes2015Voting.aspx)2015/WSISProjectPrizes2015Voti [ng.aspx](http://groups.itu.int/stocktaking/WSISProjectPrizes2015/WSISProjectPrizes2015Voting.aspx)

একটি লগ ইন পেইজ আসবে।

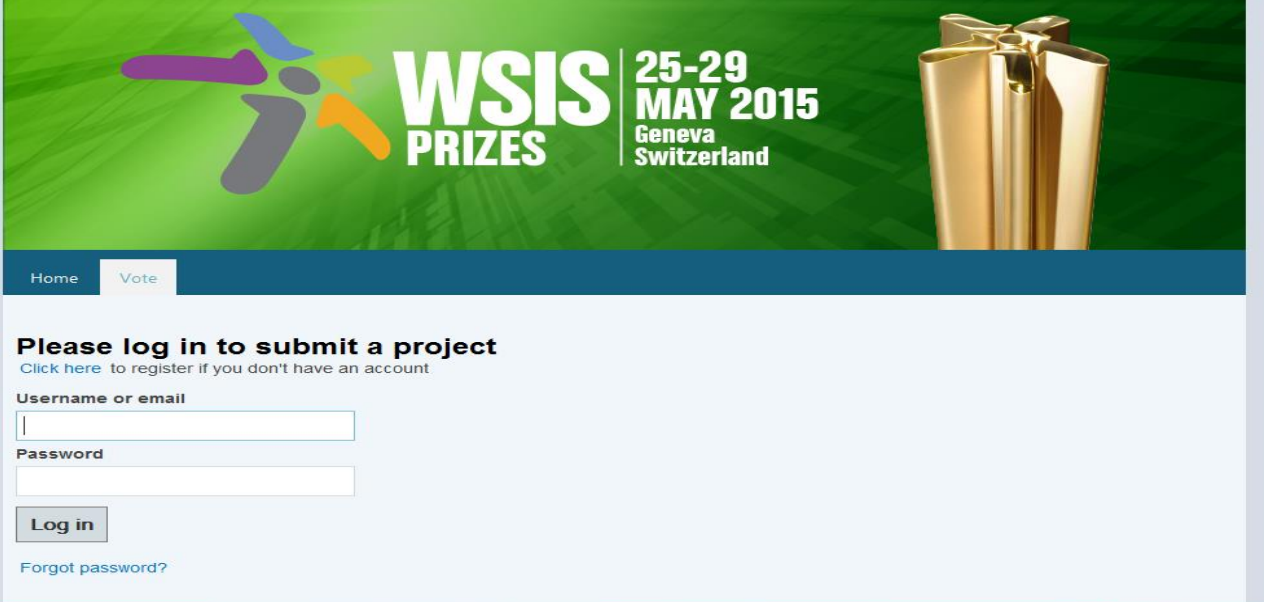

ধাপ-৩ > আপনার যদি আগে থেকেই নিবন্ধন করা থাকে তবে এই অংশে আপনার নিবন্ধিত ই-মেইল ও পাসওয়ার্ড দিন, তারপর লগইন করুন।

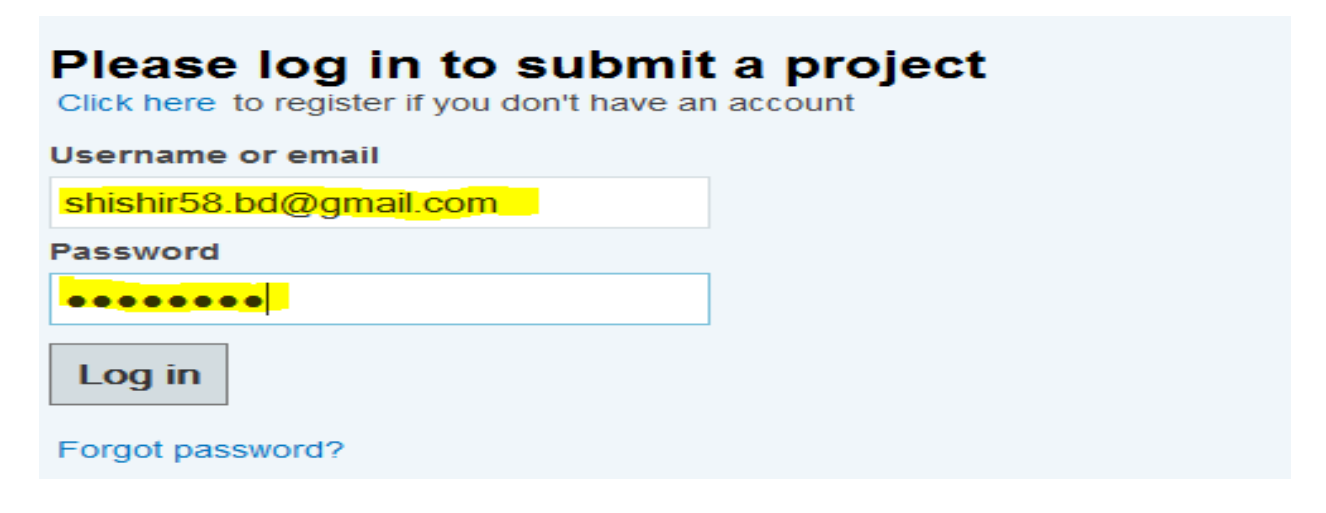

ধাপ-৩ > যদি আগে থেকেই নিবন্ধন না করা থাকে, এই ক্ষেত্রে আপনাকে নিবন্ধন করে নিতে হবে। এই জন্য <mark>"click here"</mark> এ ক্লিক করুণ

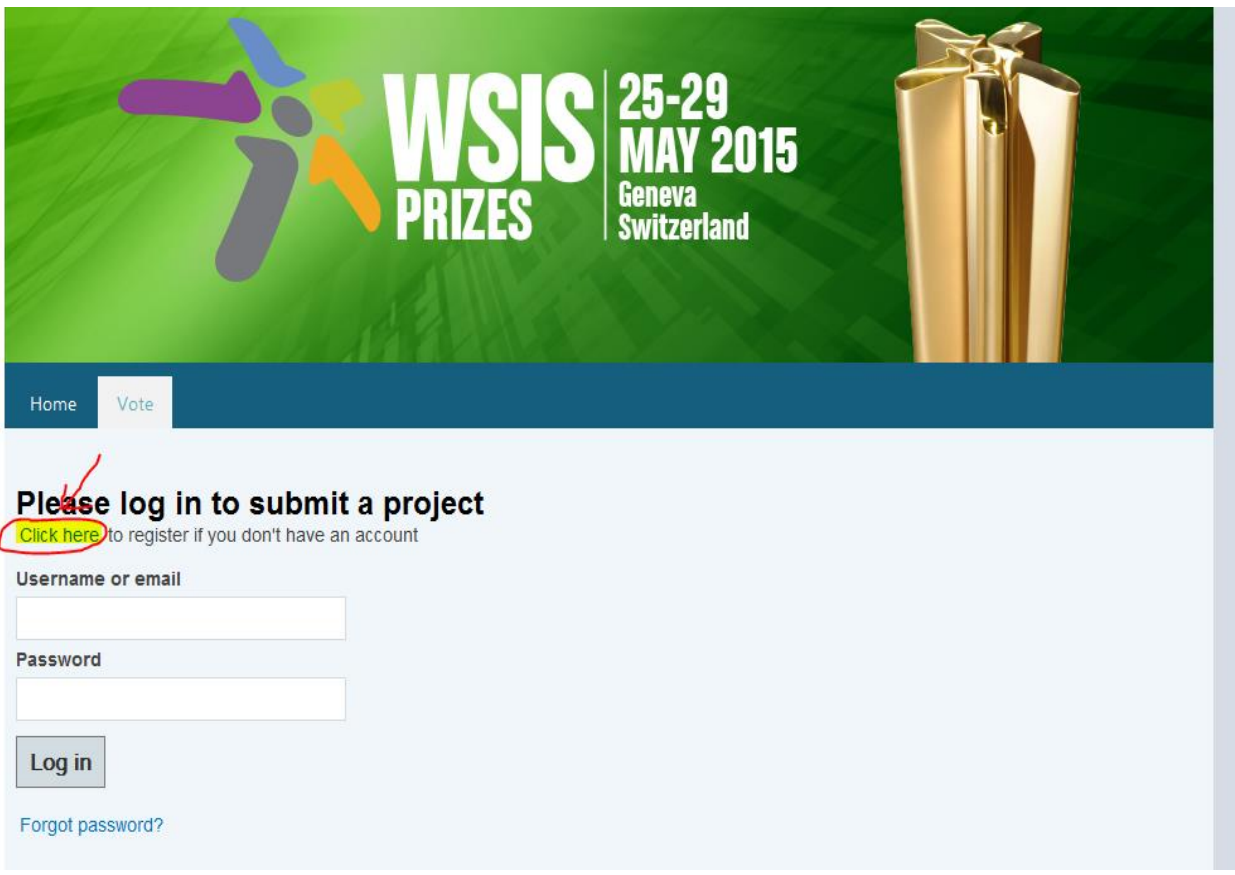

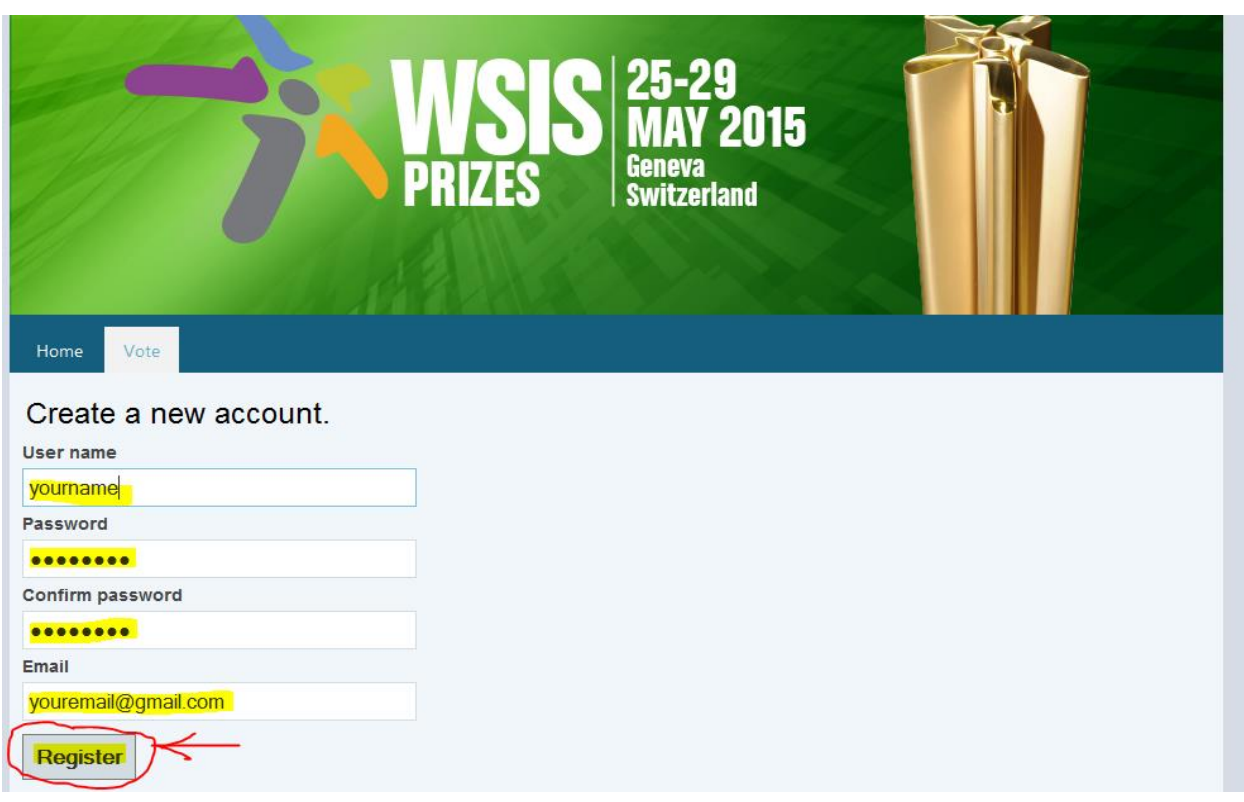

ধাপ-৪ > একটি পেইজ আসবে, এই অংশে ইউজার নেম, পাসওয়ার্ড, কনফার্ম পাসওয়ার্ড ও ই-মেইল দিয়ে " $\rm Register$ " বাটনে ক্লিক করুণ।

ধাপ-৫ > এই অংশে আপনাকে জানানো হবে যে আপনার একাউন্ট তৈরি করা হয়েছে।

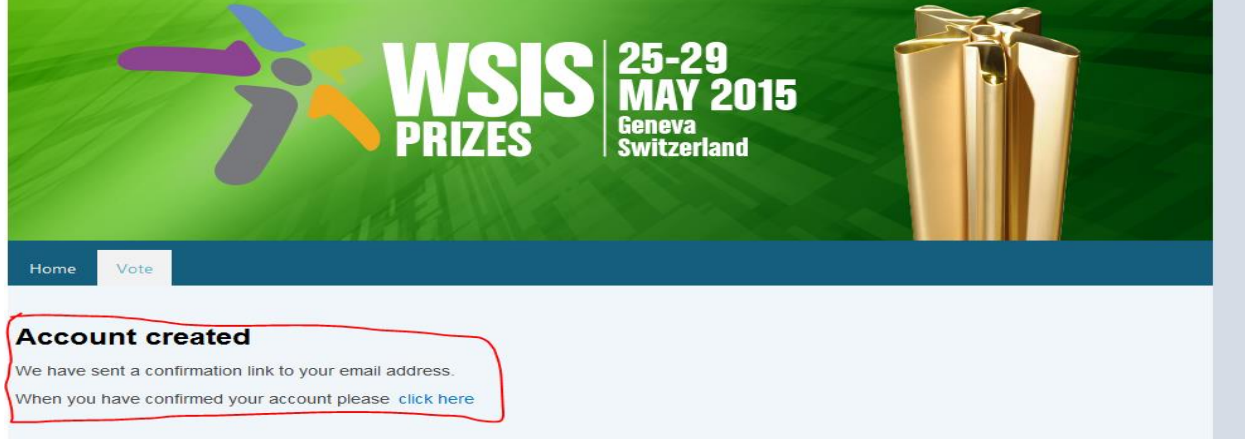

অথবা নিচের ছবির বার্তা দেখাবে, যদি আপনি জিমেইল দিয়ে নিবন্ধন করে সে ক্ষেত্রে উপরের বার্তা আসবে, আর যদি ইয়াহু দিয়ে নিবন্ধন করেন তবে, নিচের বার্তাটি পাবেন।

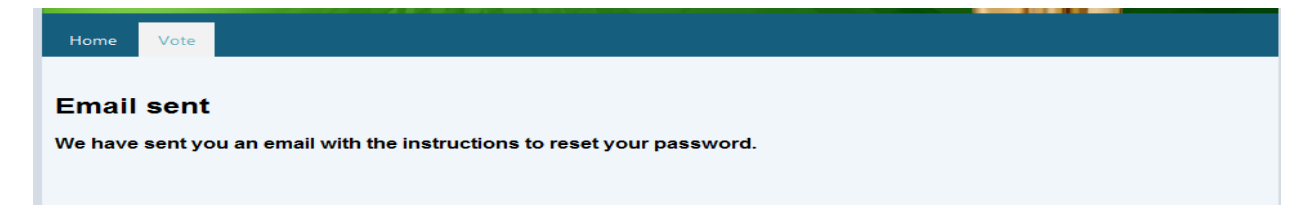

ধোপ-৬ > এইেোর আপলন আপনোর ই-ভেইকলর ইনেকে এ টি নফোরকেশন ভেইল পোকেন।

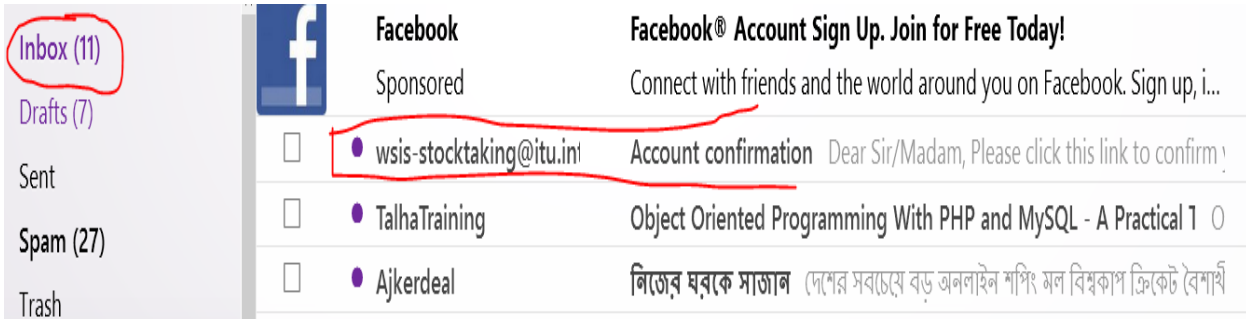

## এই মেইলটি ওপেন করলে একটি লিংক পাবেন।

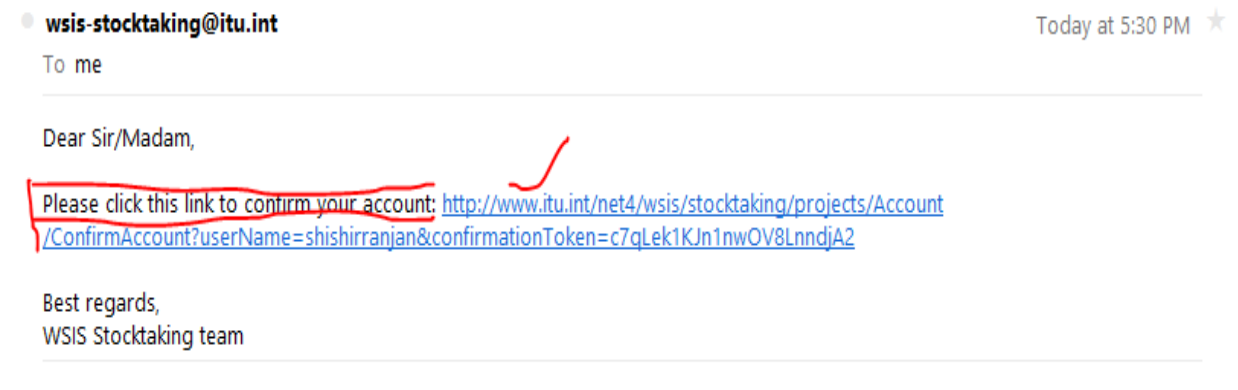

ধাপ-৭ > এই লিংকটি ক্লিক করে আপনার একাউন্ট টি কনফার্ম করুণ। এবং সাথে সাথে একটি বার্তা পাবেন।

## **Registration confirmed**

Your account has been confirmed. You can login now to submit your project.

ধাপ-৮ > এইবার লিংকটি ক্লিক করুনঃ

[http://groups.itu.int/stocktaking/WSISProjectPrizes](http://groups.itu.int/stocktaking/WSISProjectPrizes2015/WSISProjectPrizes2015Voting.aspx)2015/WSISProjectPrizes2015Voti [ng.aspx](http://groups.itu.int/stocktaking/WSISProjectPrizes2015/WSISProjectPrizes2015Voting.aspx)

ধাপ ৯> যে পেইজটি আসবে সেখানে আপনার ইমেইল এবং পাসওয়ার্ড দিন এবং " $\mathrm{Log}\,\text{in}$ " বাটন প্রেস করুন।

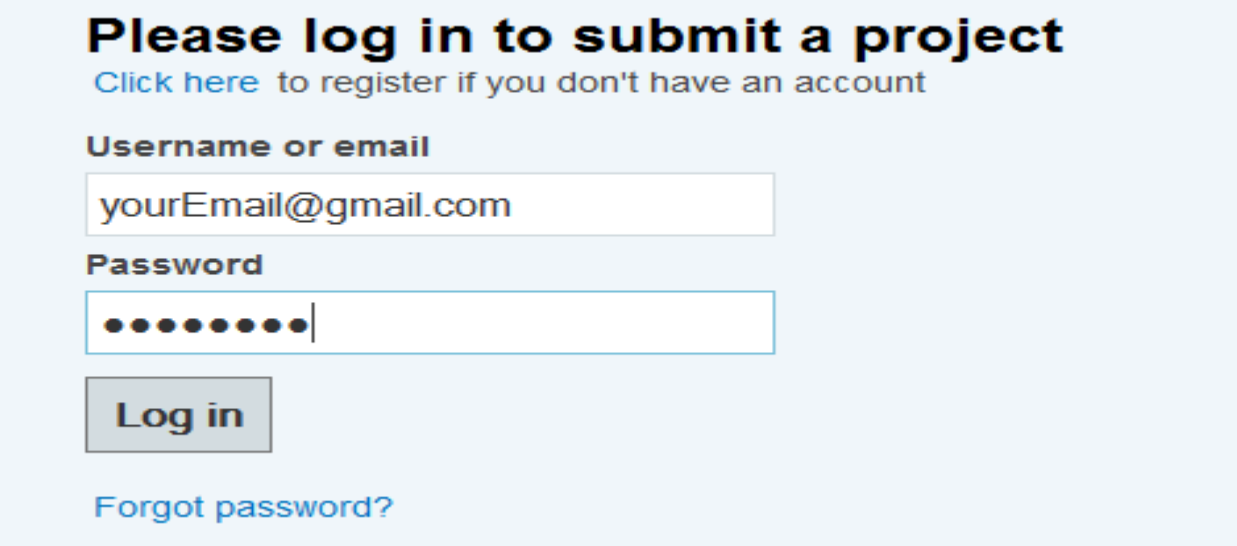

ধাপ-৯ > আপনি সফল ভাবে লগ ইন হলে একটি পেইজ পাবেন।

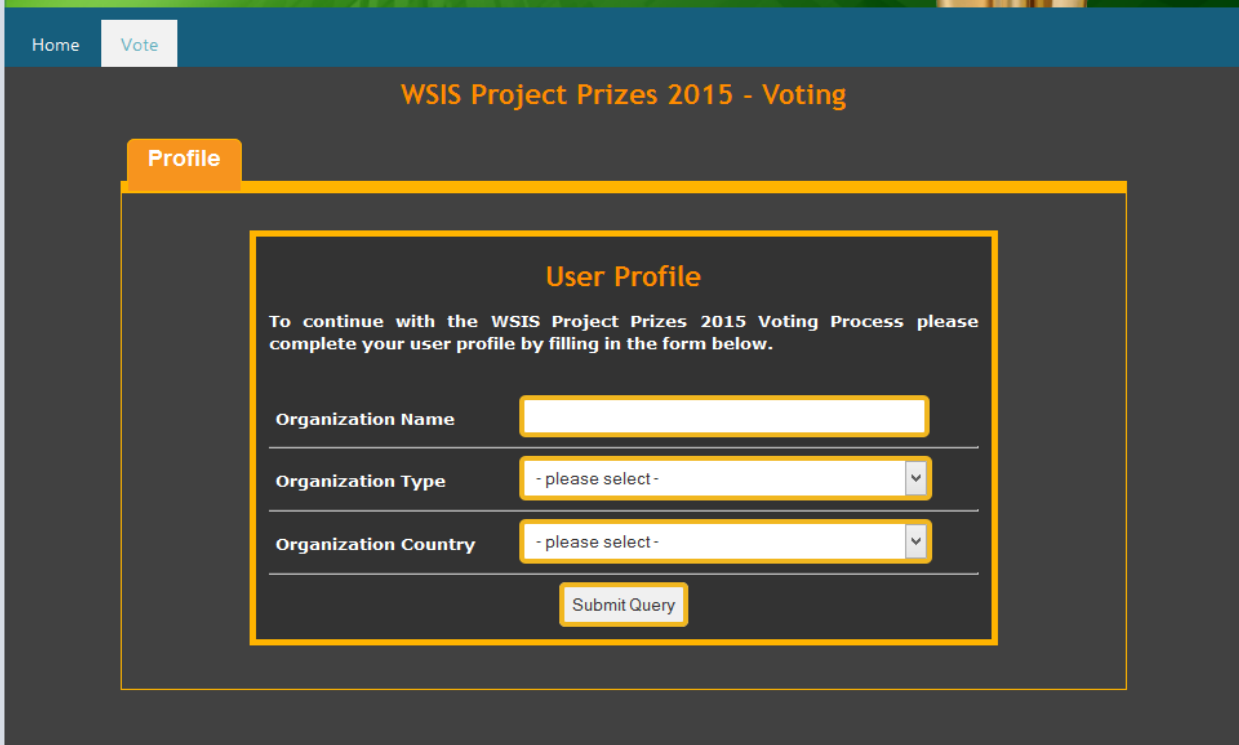

ধোপ-১০ > এখোকন organization Name হকে "Access to Information Programme" Type হকে "Governments" এবং Country হবে "Bangladesh" সর্বষেশ "Submit Query" বাটন ক্লিক করতে হবে।

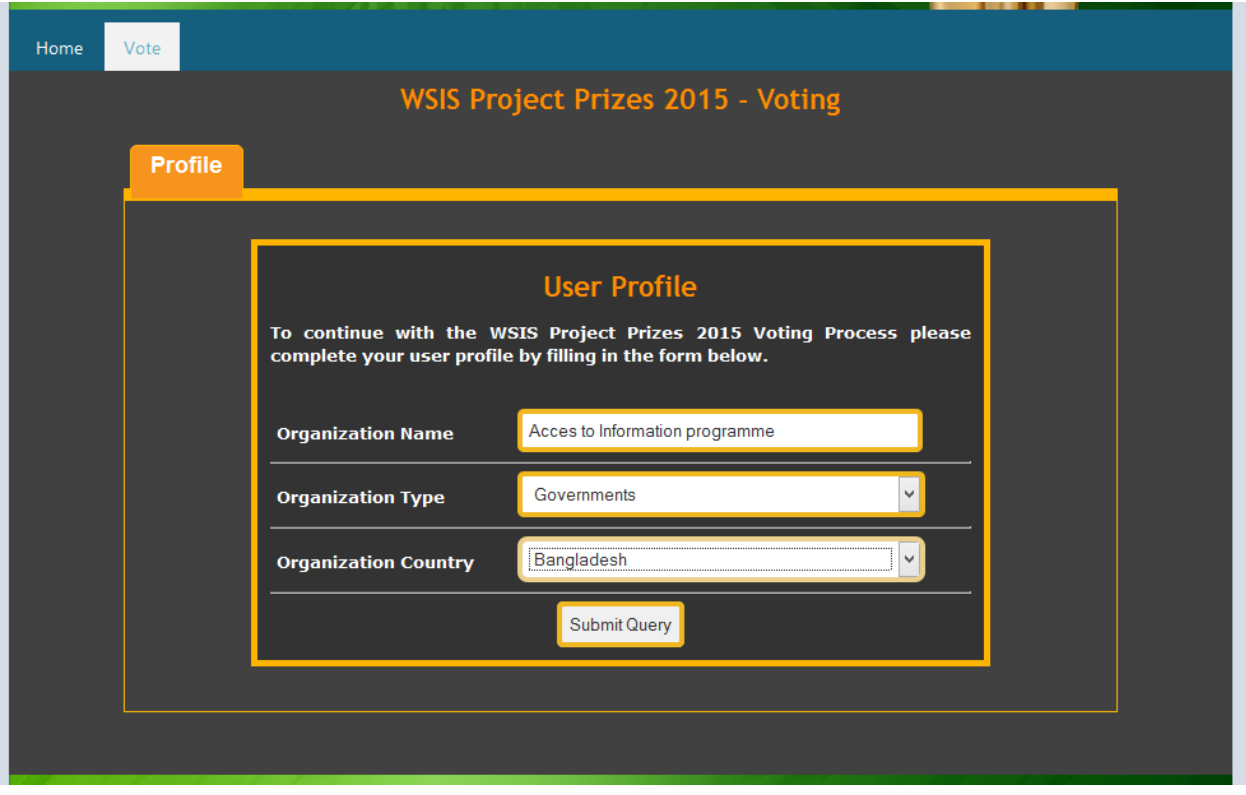

ধাপ-১১ > একটি পেইজ আসবে। এই অংশে আপনাকে ভোট প্রদানের নির্দেশনা প্রদান করা হবে। আপনি এই পেইজটির <mark>VOTE</mark> মেন্যুটি ক্লিক করুন। গোল লাল চিহ্নিত মেন্যু।

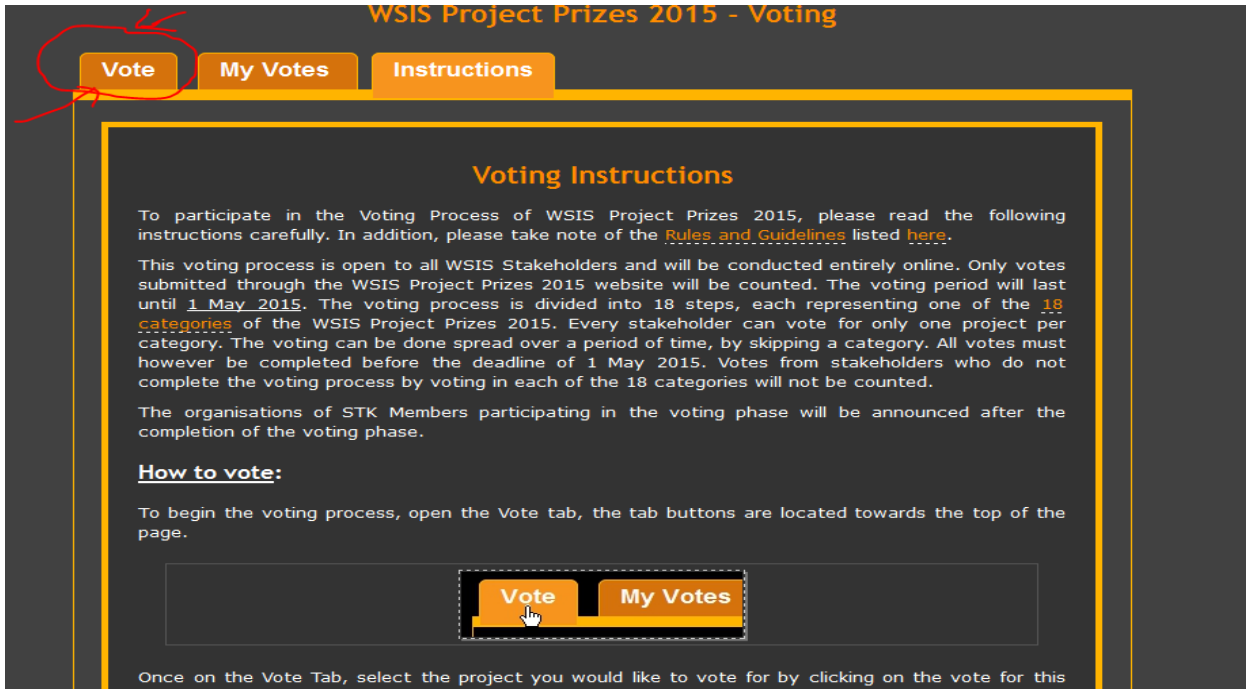

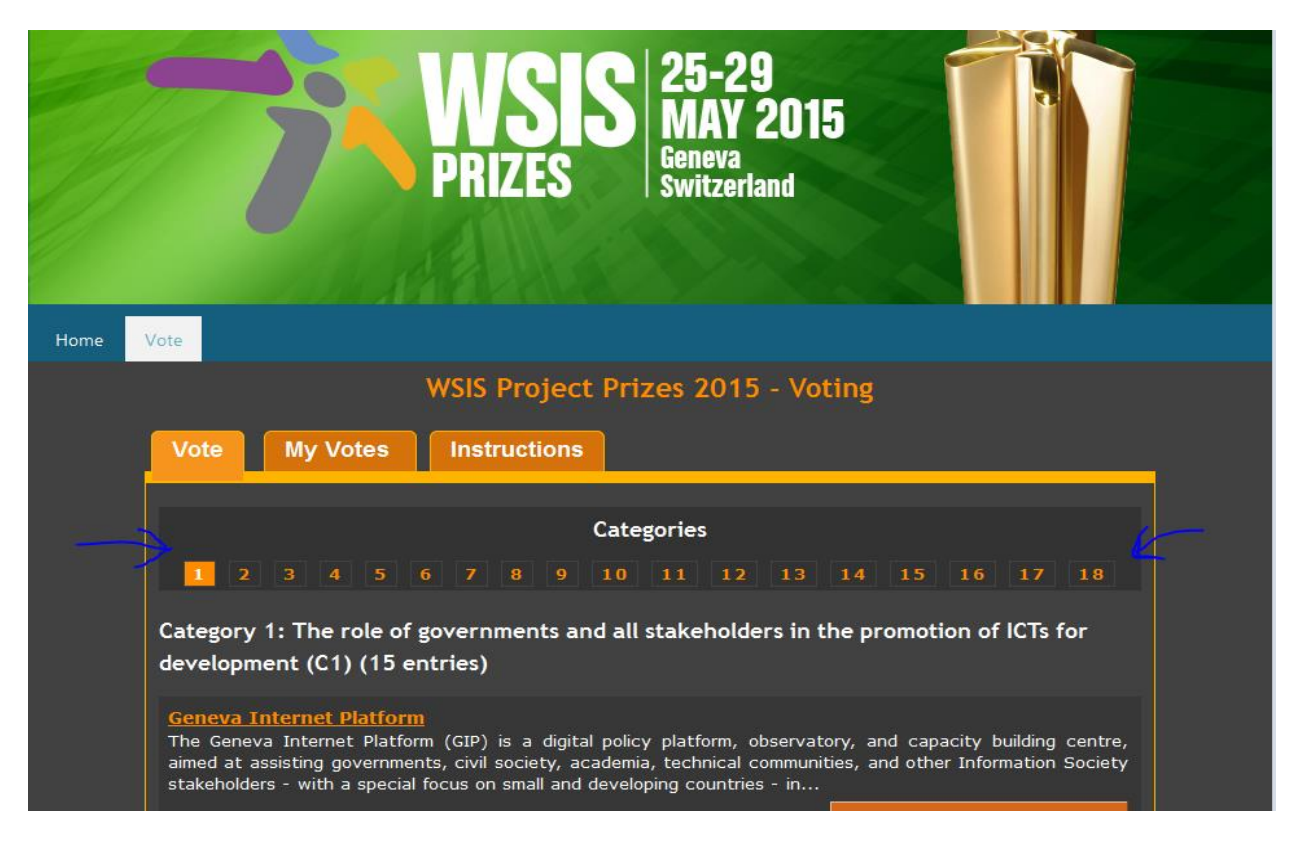

ধাপ-১২ > এবার একটি পেইজ আসবে যেখানে সিরিয়াল নাম্বার দেয়া থাকবে ১ থেকে ১৮ পর্যন্ত।

ধাপ-১৩ >এই পেইজ থেকে আপনি ৩ ও ৪ নং ক্যাটাগরি নির্বাচন করবেন।

৩ নং ক্যাটাগরিতে রয়েছে "Category 3: Access to information and knowledge (C3) (46 entries)"

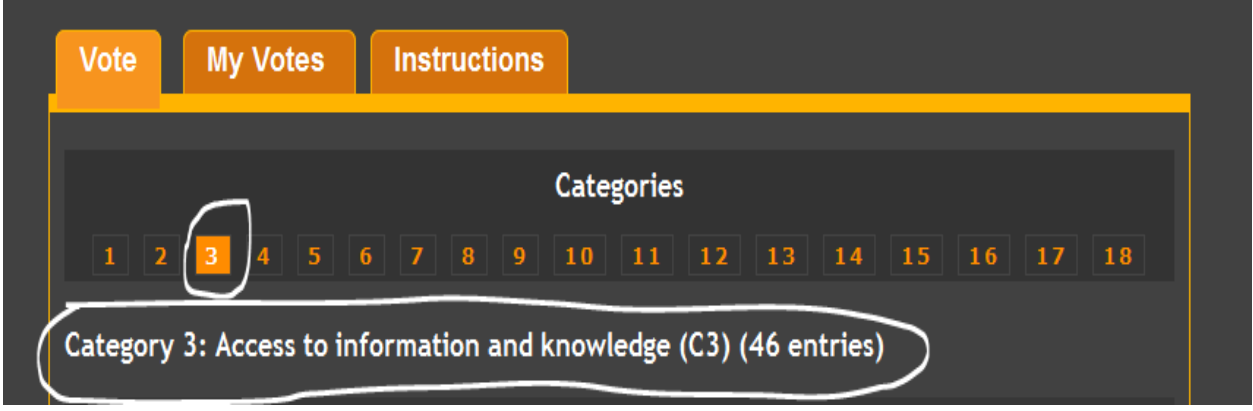

## 8 নং কাটাগরিতে রয়েছে "Category 4: Capacity building (C4) (30 entries)"

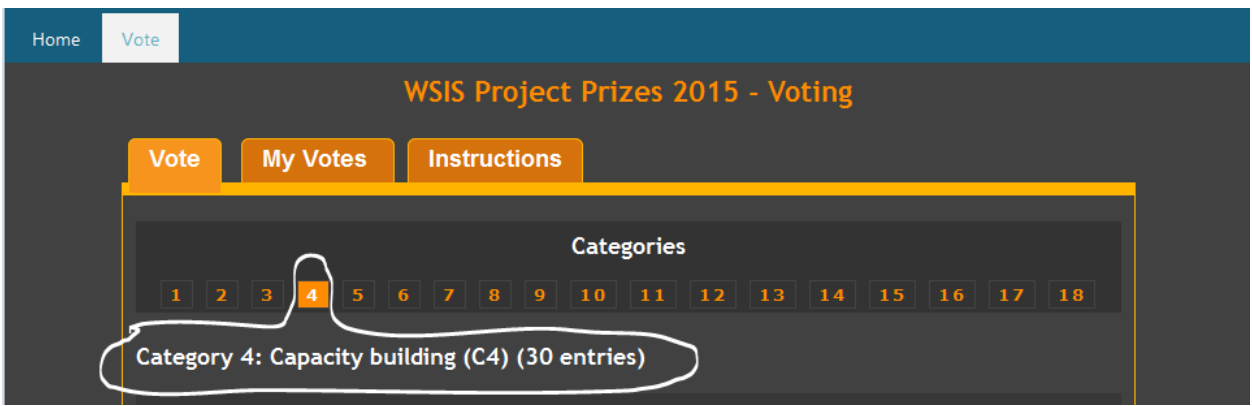

ধাপ-১৪ > ৩ নং ক্যাটাগরি রয়েছে "Category 3: Access to information and knowledge (C3)। এখানে আপনি ৩ নং ক্যাটাগরি নির্বাচন করার পর যে পাতাটি আসবে সেখানে মাউস নিচের দিকে ক্ষল করলে আপনার কাঙ্খিত ভোট প্রদানের বিষয় খঁজে পোকেন। লেেটি হকে "National Portal (Reaching the information-have-nots through National Portal)"

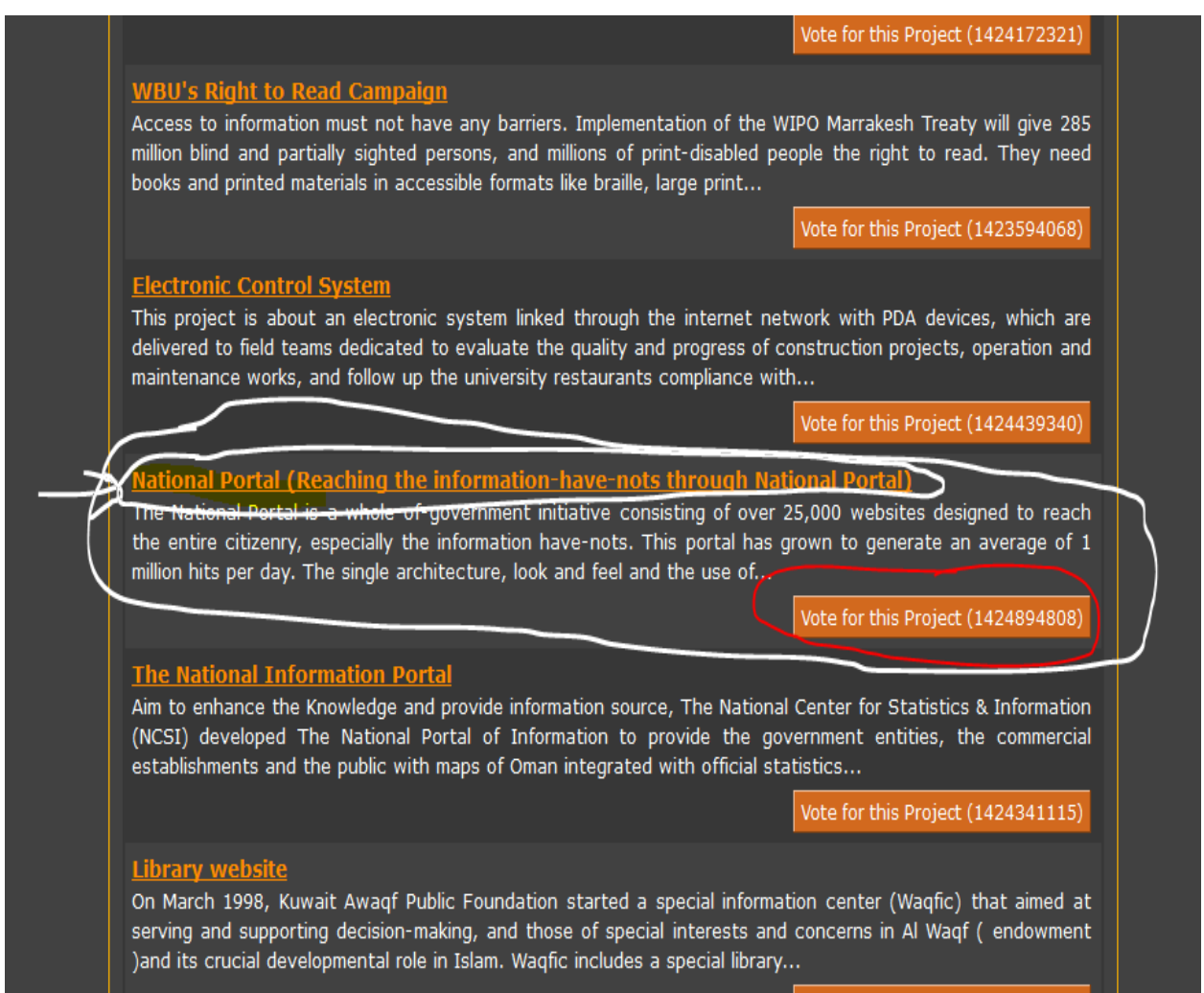

Vote for this Project (1423391275)

ধাপ-১৫ > এবার আপনি " $\overline{V}$ ote  $\overline{\rm for}\, {\rm the}\, {\rm project}$ " বাটনে ক্লিক করে আপনার মূল্যবান ভোটটি প্রদান করুন।

Vote for this Project (1424894808)

ধাপ-১৬ > " $V$ ote for the project" বাটনে ক্লিক করলে একটি পেইজ আসবে।  $\operatorname{Confirm}$  বাটন ক্লিক করে আপনি ভোট প্রদান রুন ।

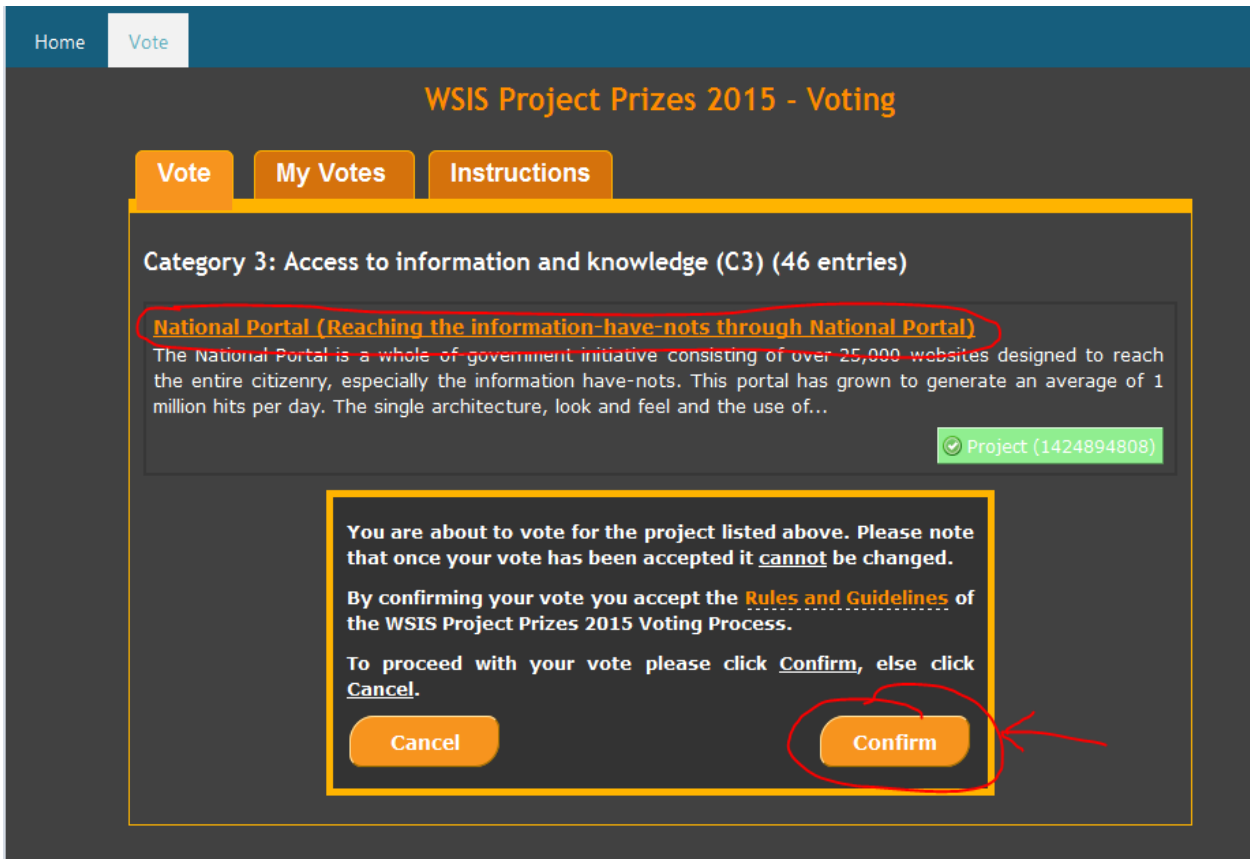

ধাপ-১৭  $>$   $\rm Confirm$  বাটন ক্লিক করলে দেখতে পাবেন  $\rm My$   $\rm Vote$  এ  $1$  চলে আসছে। এর অর্থ আপনি সঠিক ভাবে ভোট প্রদান করেছেন ।

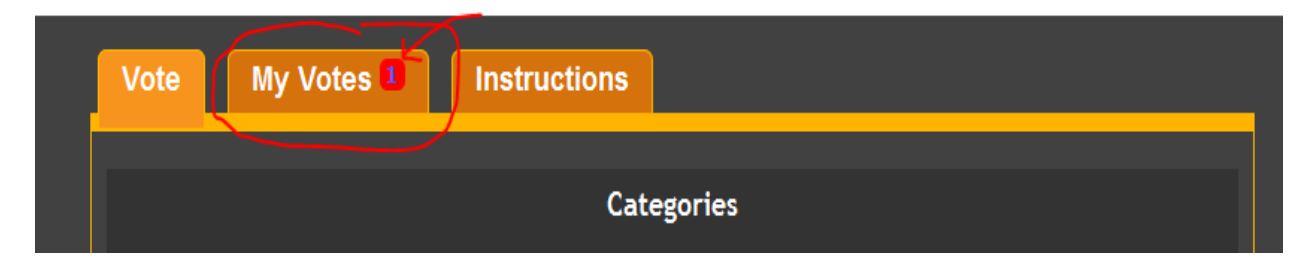

ধাপ-১৮ > একই ভাবে ৪ নং ক্যাটাগরি রয়েছে "" $\rm{Category\ 4: Capacity\ building\ (C4)}$ । এখানে আপনি ৪ নং ক্যাটাগরি নির্বাচন করার পর যে পাতাটি আসবে সেখানে মাউস নিচের দিকে স্ক্রল করলে আপনার কাঞ্চিত ভোট প্রদানের বিষয় খুঁজে পাবেন। বিষটি হচ্ছে "Teachers Portal for Empowerment"

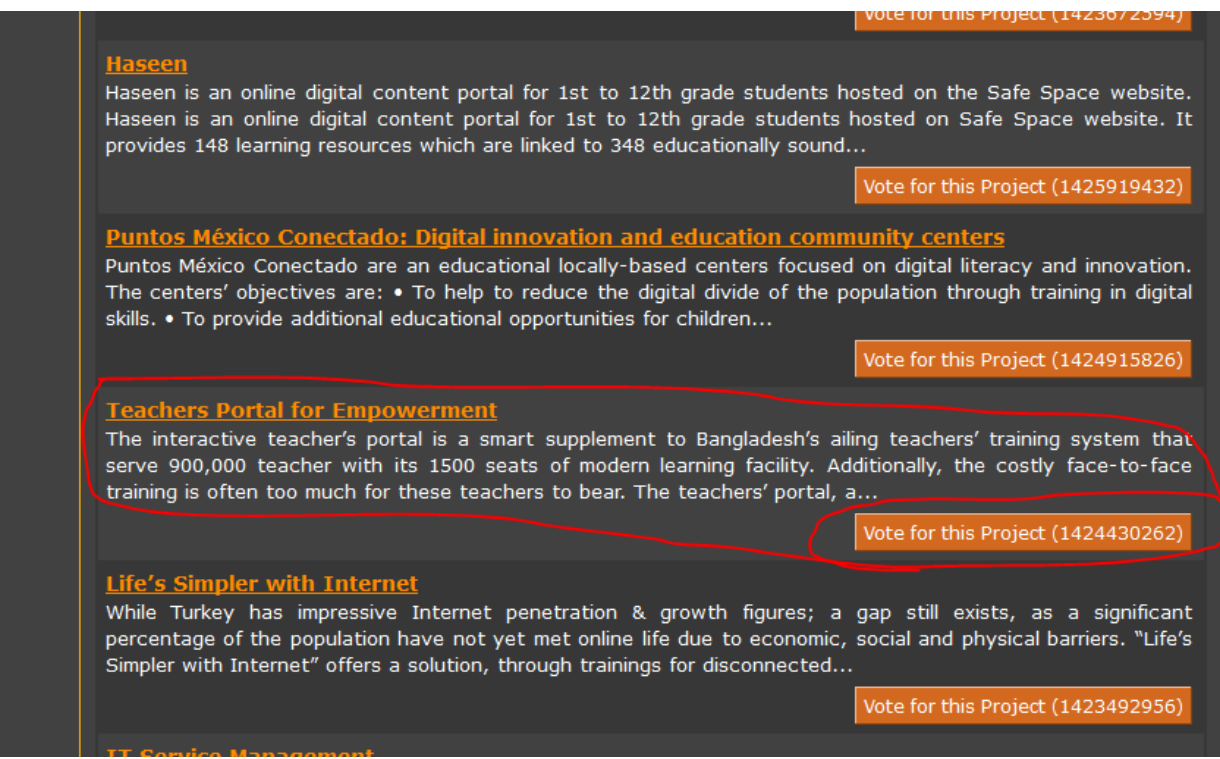

ধাপ-১৯ > এবার আপনি "Vote for the project" বাটনে ক্লিক করে আপনার মূল্যবান ভোটটি প্রদান করুন।

Vote for this Project (1424430262)

ধাপ-২০ > " $\overline{V}$ ote for the project" বাটনে ক্লিক করলে একটি পেইজ আসবে।  $\overline{C}$ onfirm বাটন ক্লিক করে আপনি ভোট প্রদান রুন ।

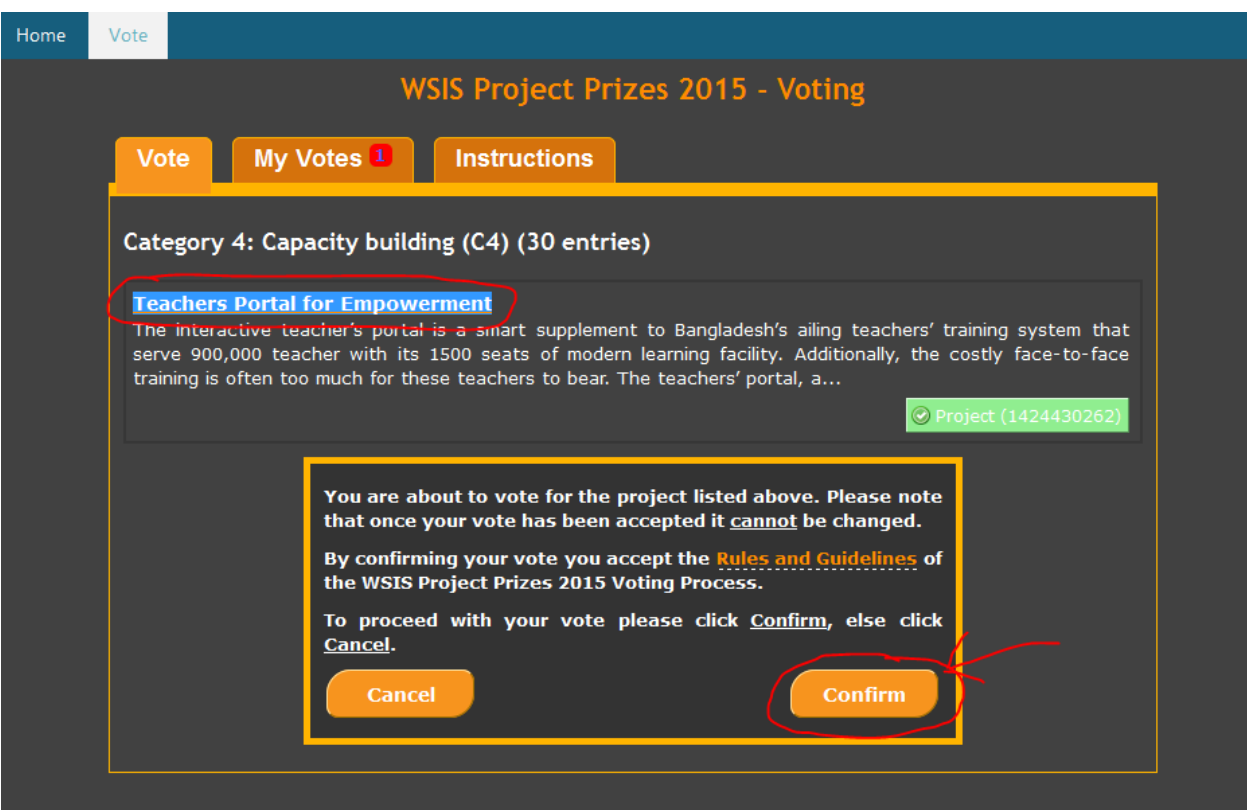

ধাপ-২১  $>$   $\rm Confirm$  বাটন ক্লিক করলে দেখতে পাবেন  $\rm My$   $\rm Vote$  এ ২ চলে আসছে। এর অর্থ আপনি সঠিক ভাবে ভোট প্রদান করেছেন

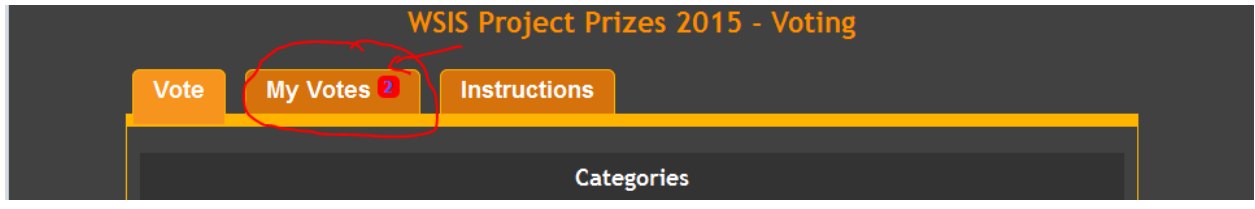

এরই সাথে আপনি নির্বাচিত ৩ ও ৪ নং ক্যাটাগরিতে সফল ভাবে ভোট প্রদান সম্পন্ন করেছেন। ধন্যবাদ।